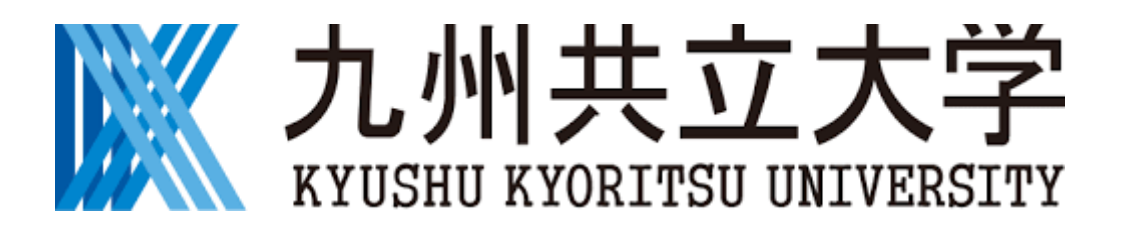

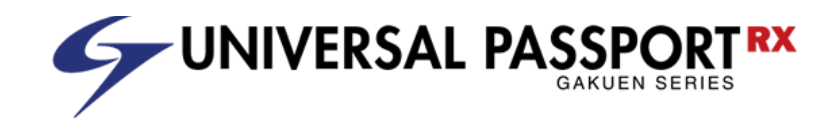

# 【学生・教員共通】 UNIPA 利用マニュアル ログイン方法

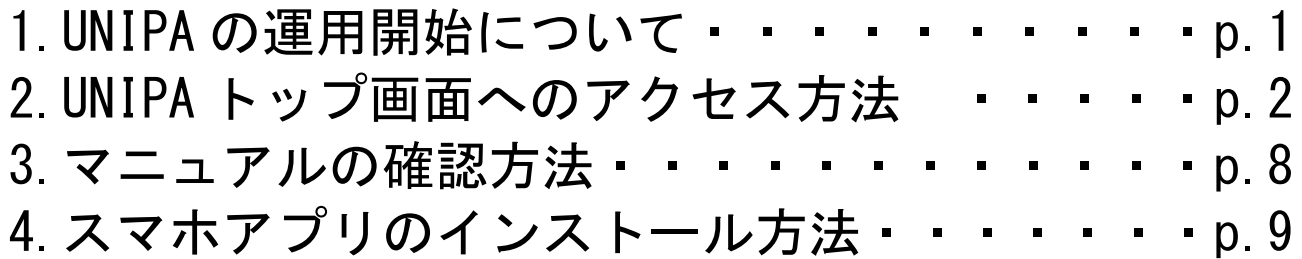

## 2020 年 09 月 16 日

## 1 学牛ポータルサイト (UNIPA) の運用開始について

教務システムの更新に伴い、シラバスオンラインと現行の教務システム Campusmate-J) が廃止になり、**新たに「学生ポータルサイト(UNIPA)」の運用を開始します。**

シラバスオンラインや教務システムで実施していた機能については、 WEB ブラウザを用い て**学生ポータルサイト(UNIPA)の画面から履修登録や授業資料の確認等を実施して いただきます。**

また、新たにスマホ用のアプリ(iOS・Android 用)が導入されるため、ご利用ください。

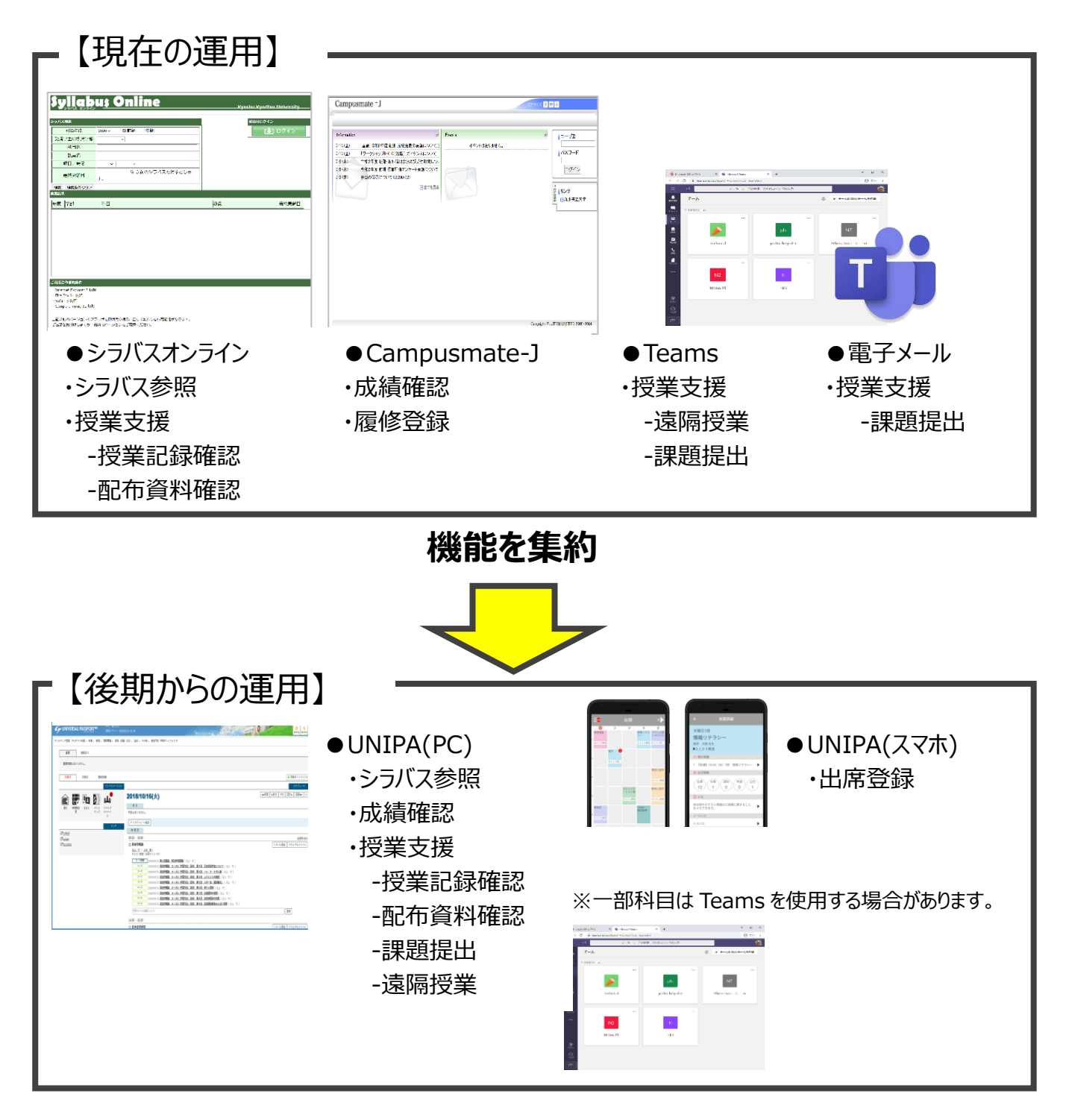

## 2 UNIPA トップ画面へのアクセス方法

インターネット環境のあるパソコンから、以下のいずれかの方法で利用することができます。

### (1) 九州共立大学公式 WEB サイトからアクセスする

サイト URL: <https://www.kyukyo-u.ac.jp/>

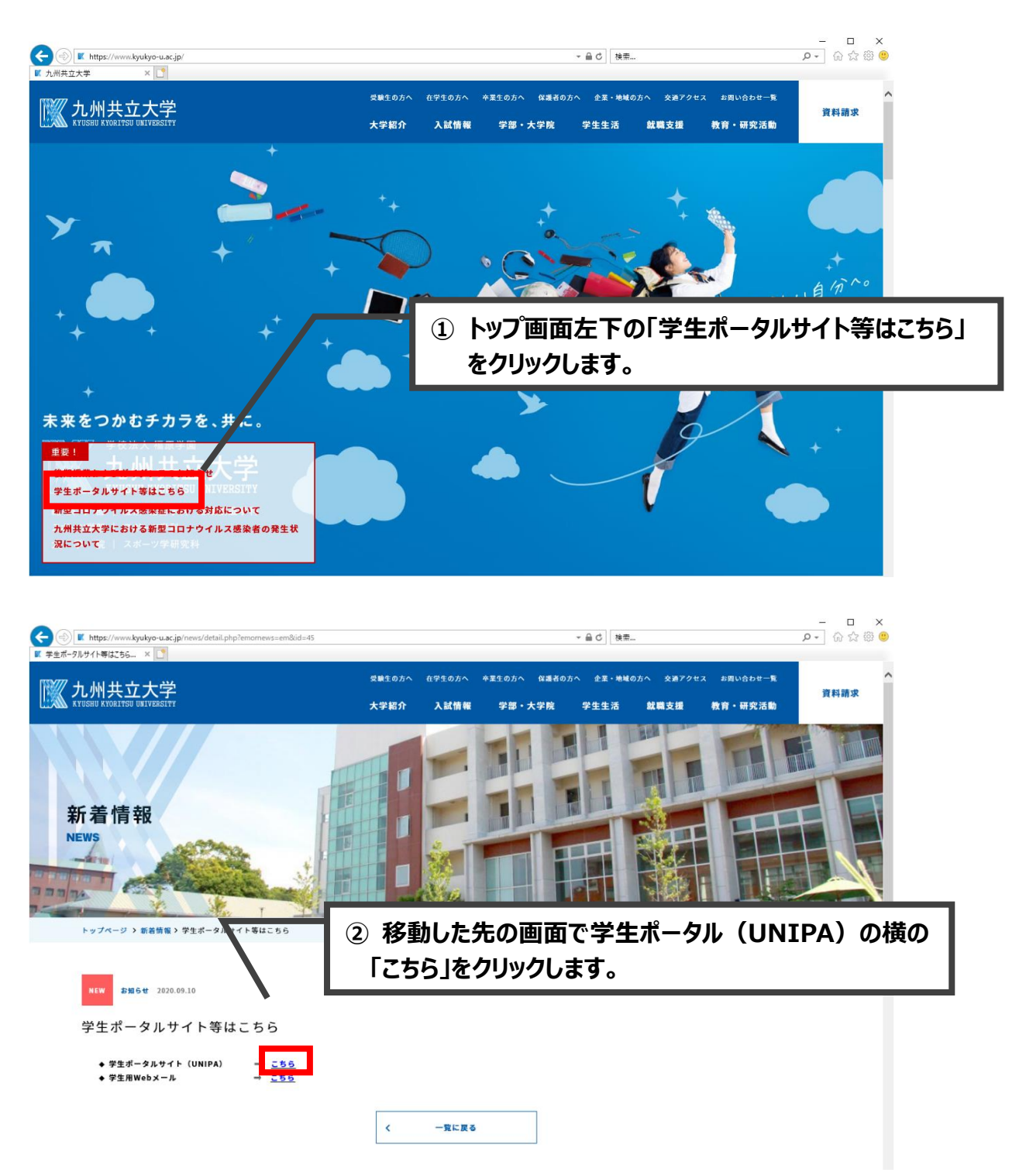

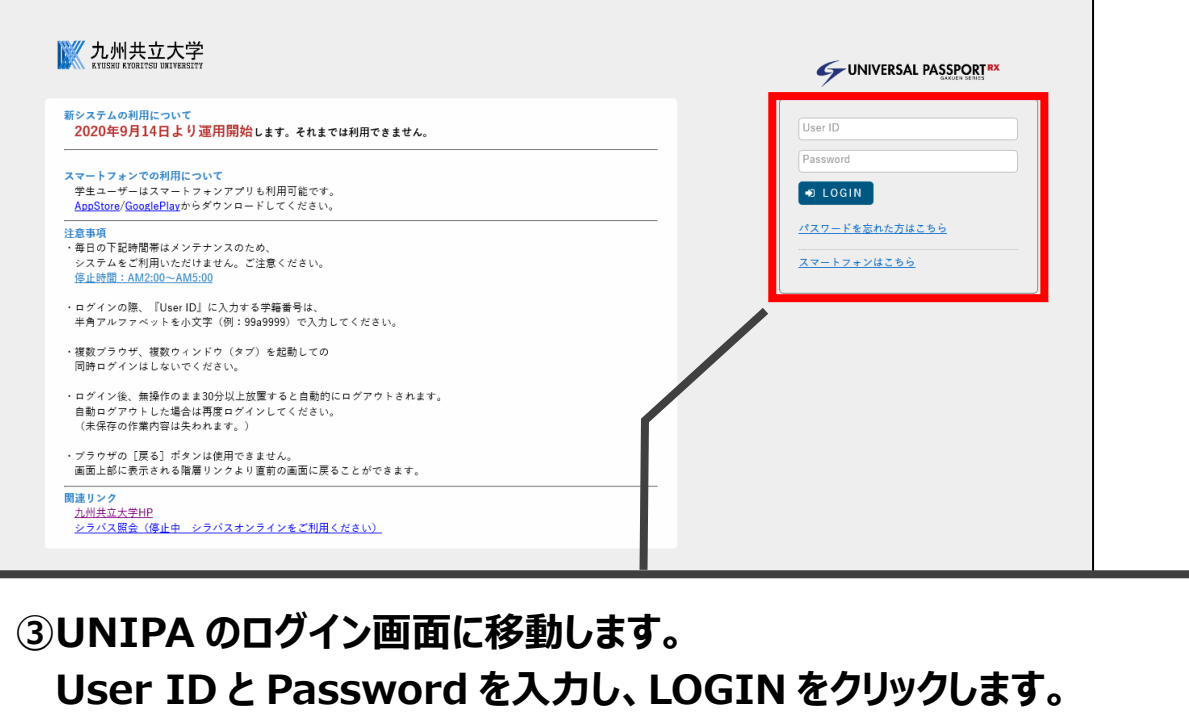

**User ID と Password は旧学生ポータルサイト(Campusmate-J) と同じものでログイン可能です。**

**※ID と Password の入力を 10 回間違えると、自動的にロックされ、 ログインができなくなります。大文字/小文字も正しく入力して下さい。 ※スマートフォンでは利用できる機能の制限があり、誤操作を招きやすいため、 極力パソコンで登録してください。**

#### (2) URL を直接入力してアクセスする

ご利用の Web ブラウザのアドレスバーに以下の URL を直接入力することで UNIPA の ログイン画面へ移動するので、(1)の手順 3 を参考にアクセスしてください。 URL: https://unipa.kyukyo-u.ac.jp/kku-uprx/

### (3) スマホアプリのログイン方法 スマホアプリは学生専用です。教員の方は利用できません。

#### 3-1 iOS でのログイン方法

ご利用のスマホアプリからログインすることが可能です。

(インストール方法は [9](#page-9-0) 頁以降を参照してください)

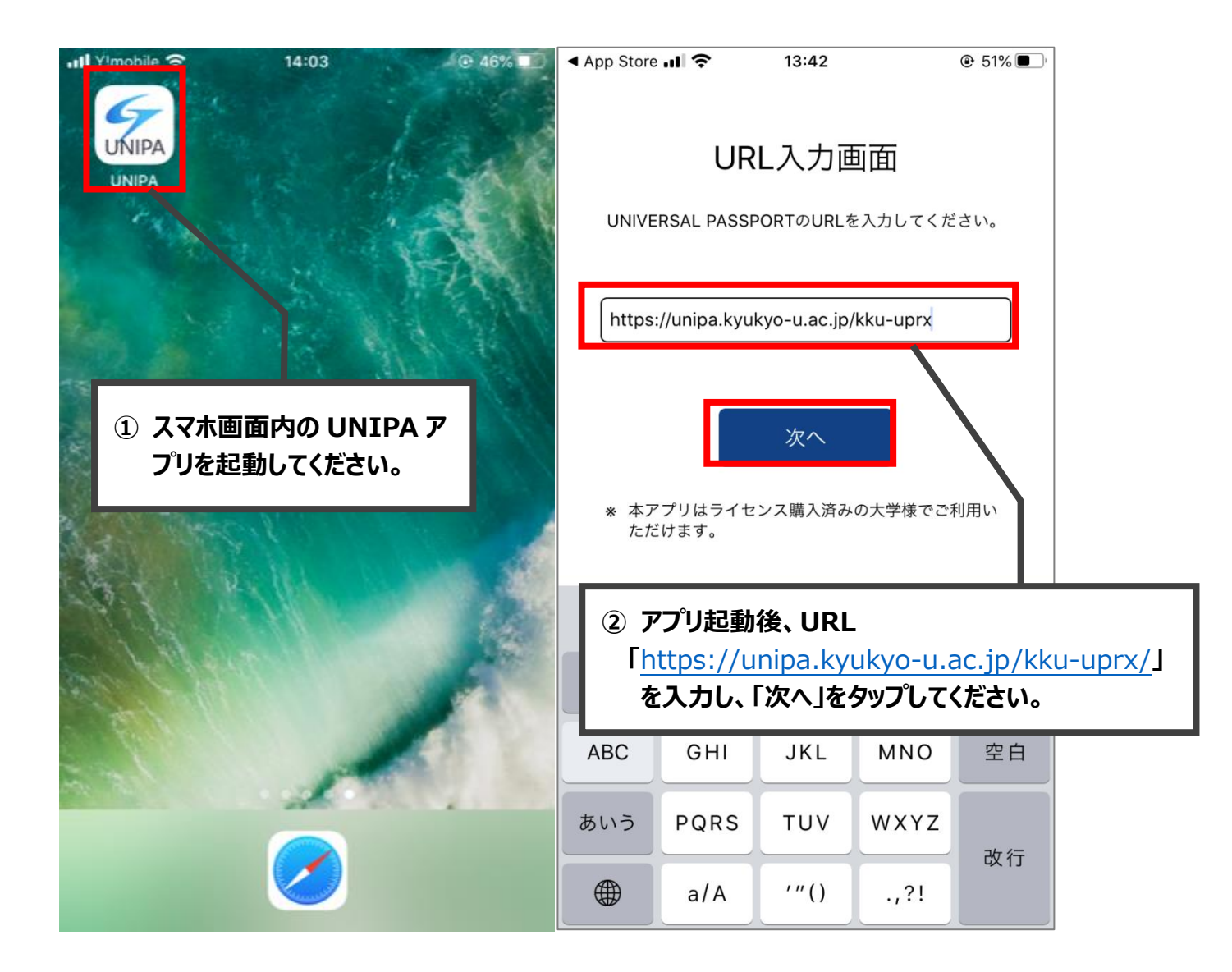

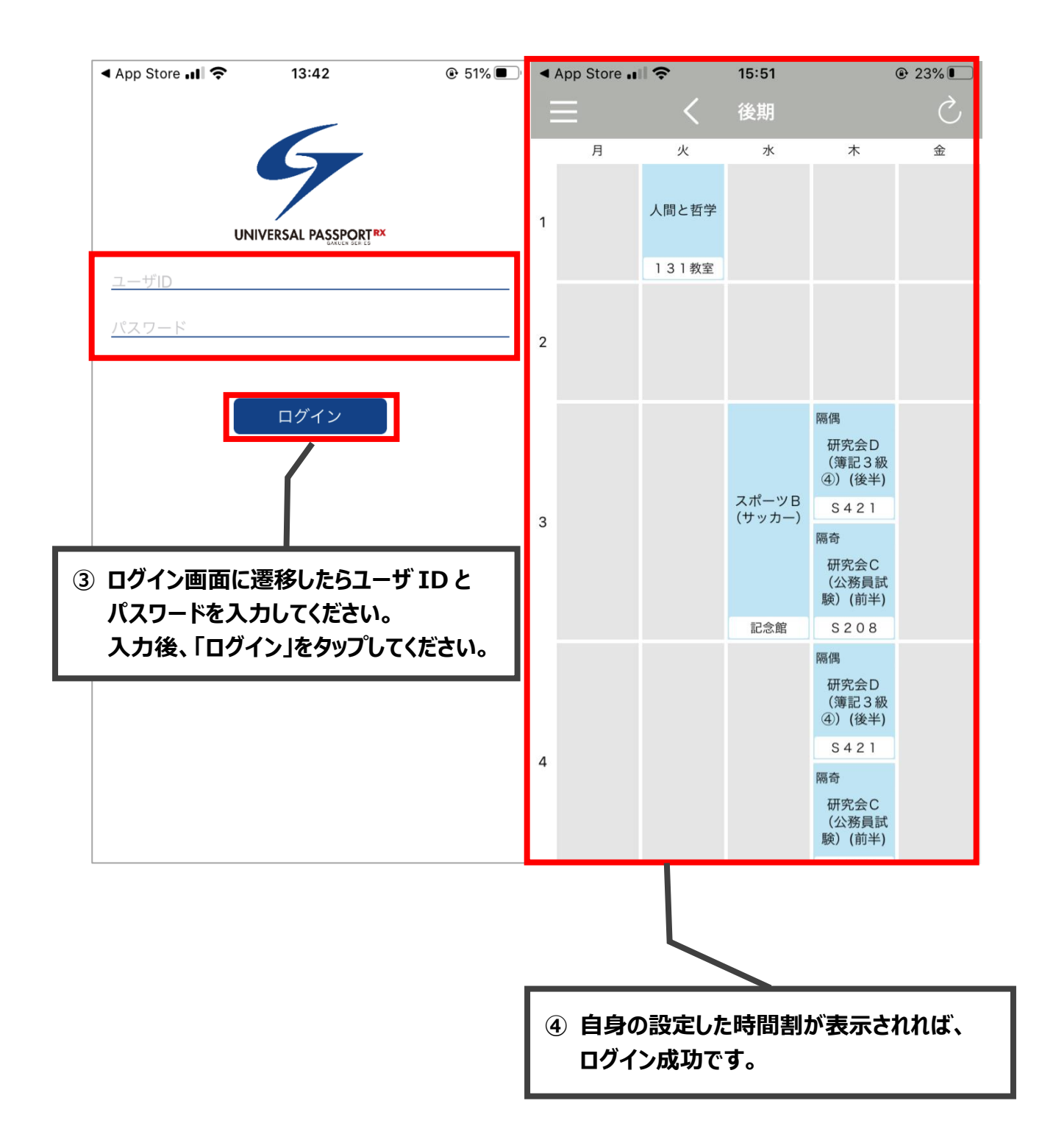

### 3-2 Android でのログイン方法

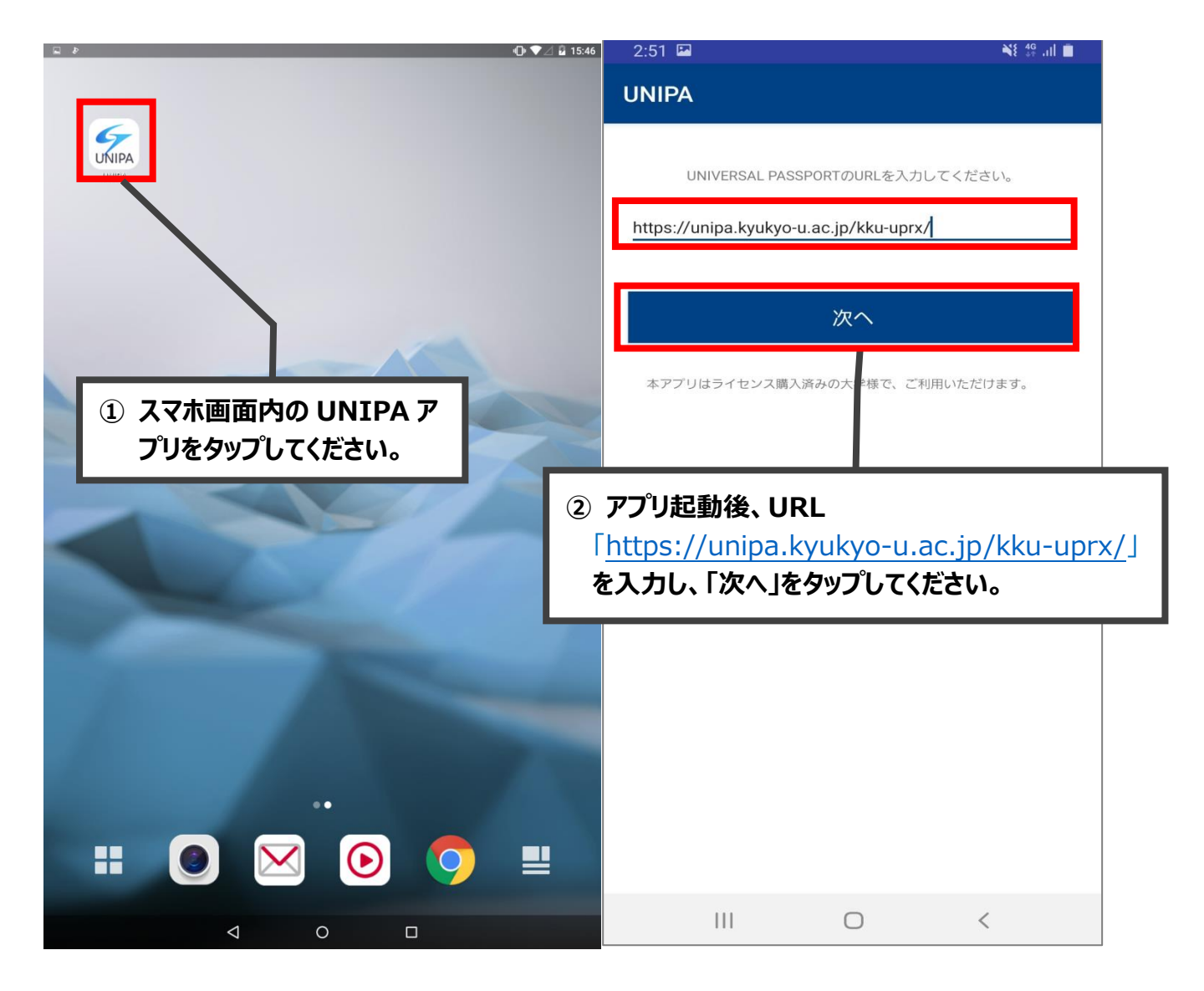

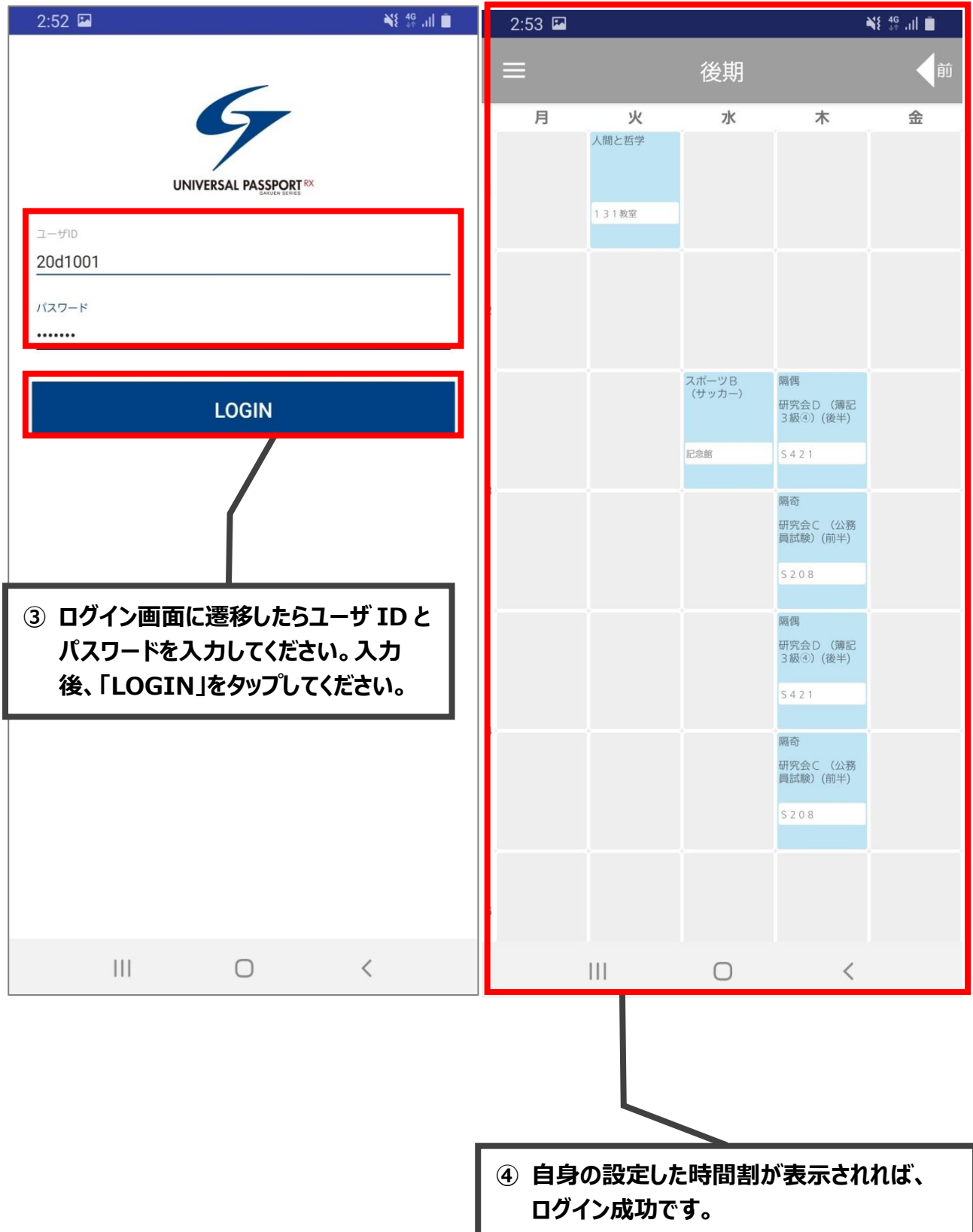

## 2 マニュアルの確認方法

UNIPA トップ画面のメニューから確認出来ます。

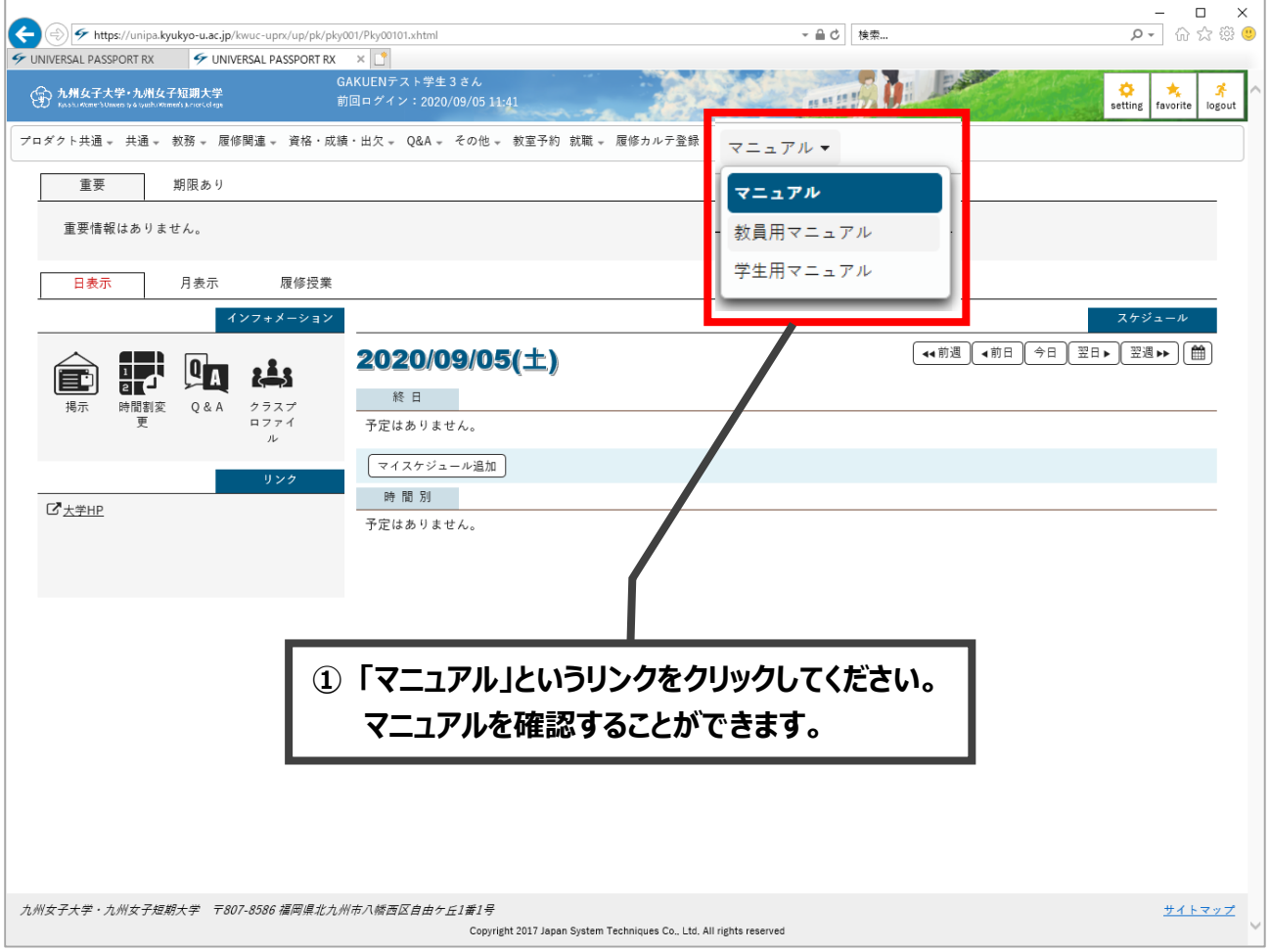

※マニュアルを十分にご確認ください。また、UNIPA に関するご不明な点などがあり ましたら、以下のメールアドレスにお問い合わせください。

問い合わせ先:[support-unipa@kyukyo-u.ac.jp](mailto:support-unipa@kyukyo-u.ac.jp)

## <span id="page-9-0"></span>3 スマホアプリのインストール方法(iOS/Android)

スマホアプリは学生専用です。教員の方は利用できません。 お使いの端末から以下のいずれかの方法でインストールすることが出来ます。

4-1 QR コードを読み取り、インストールを行ってください。 (iOS/Android)

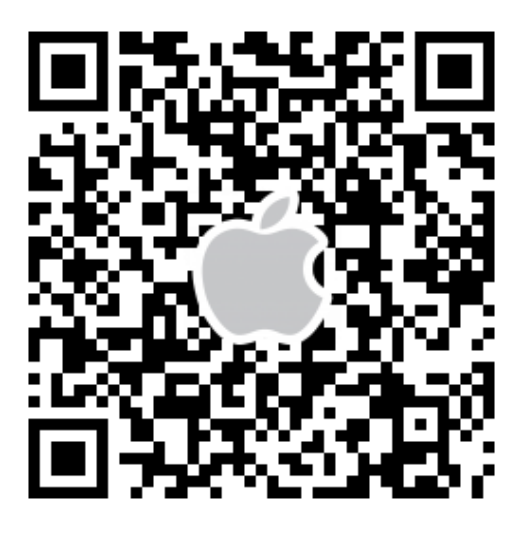

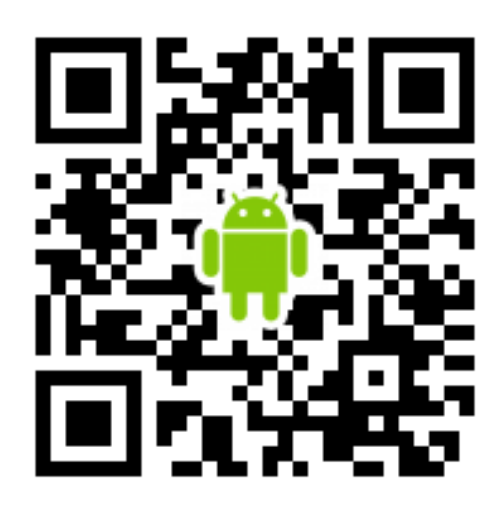

**iOS 版の QR コード Android 版の QR コード**

### 4-2 App Store からインストール (iOS)

App Store からアプリを検索してインストールする方法です。

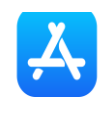

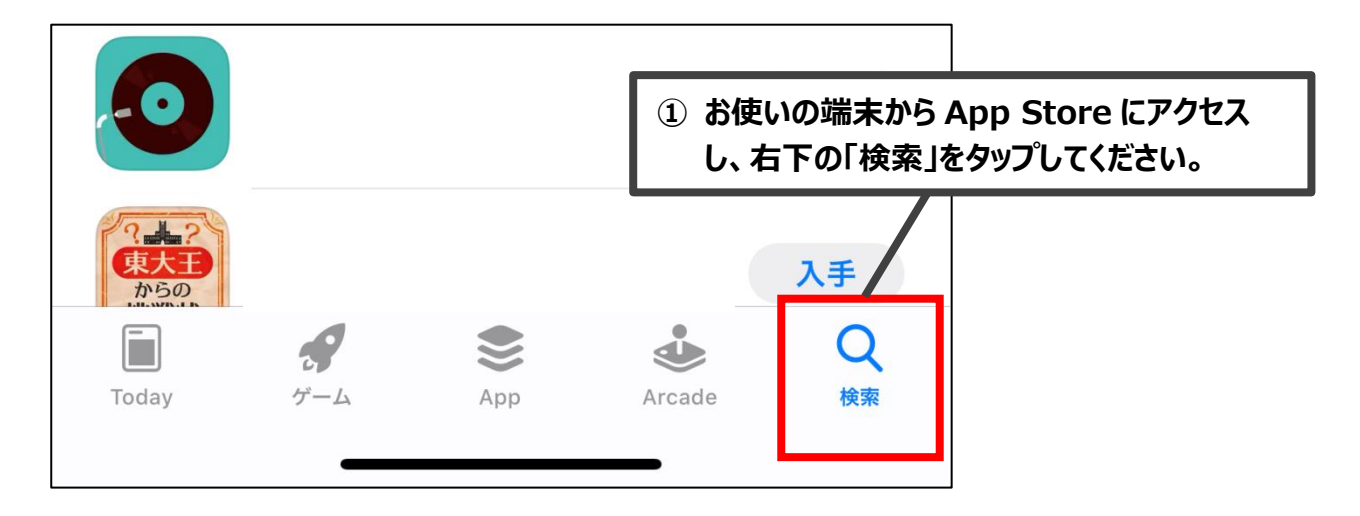

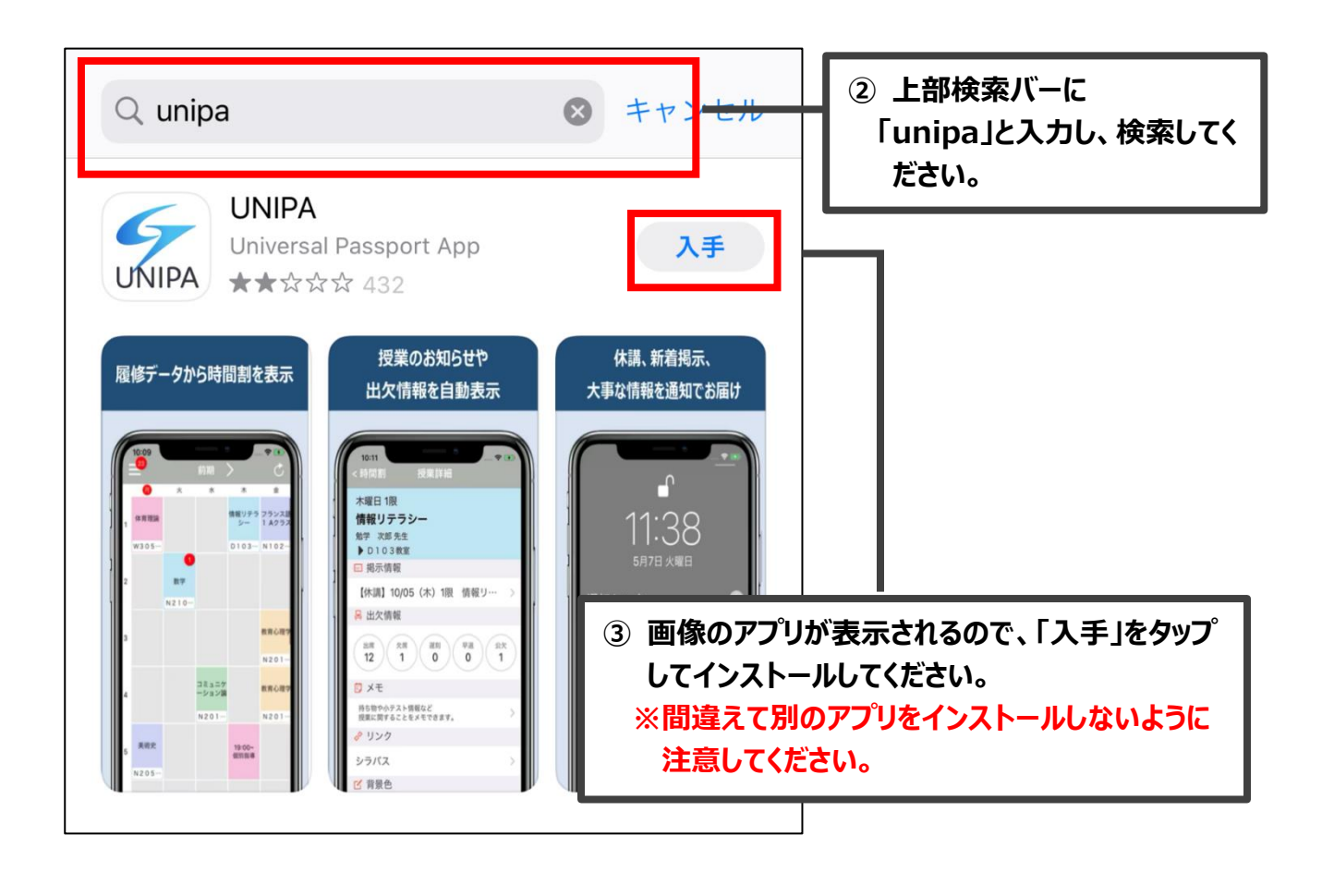

### 4-3 Google Play からインストール(Android)

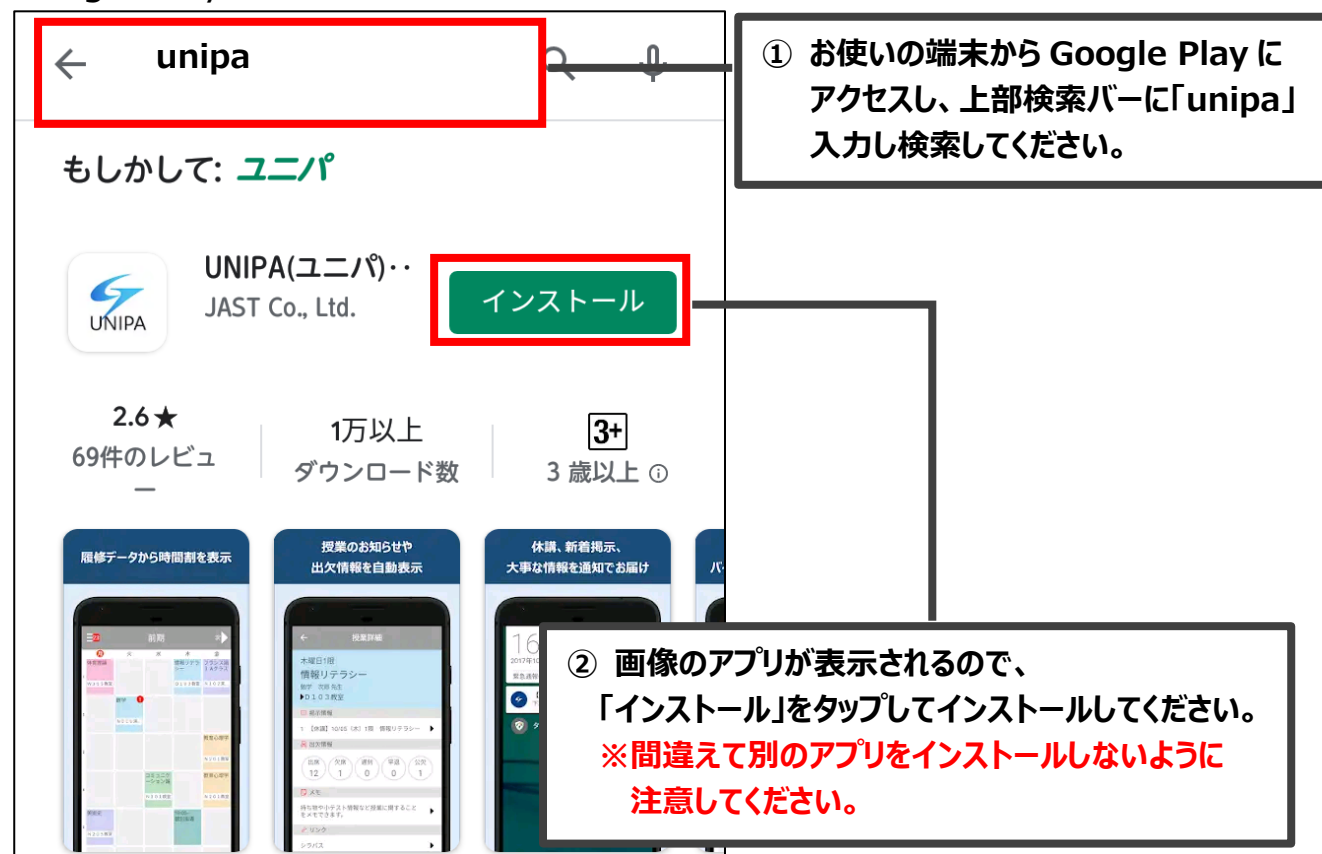

Google Play からアプリを検索してインストールする方法です。